# TÜRKSAT İMZA YÜKLEME REHBERİ

• Bilgisayarınızda Java kurulu olup olmadığını kontrol ediniz. Bunun için Denetim Masasına girerek Kategori/Küçük Simgeleri seçiniz.

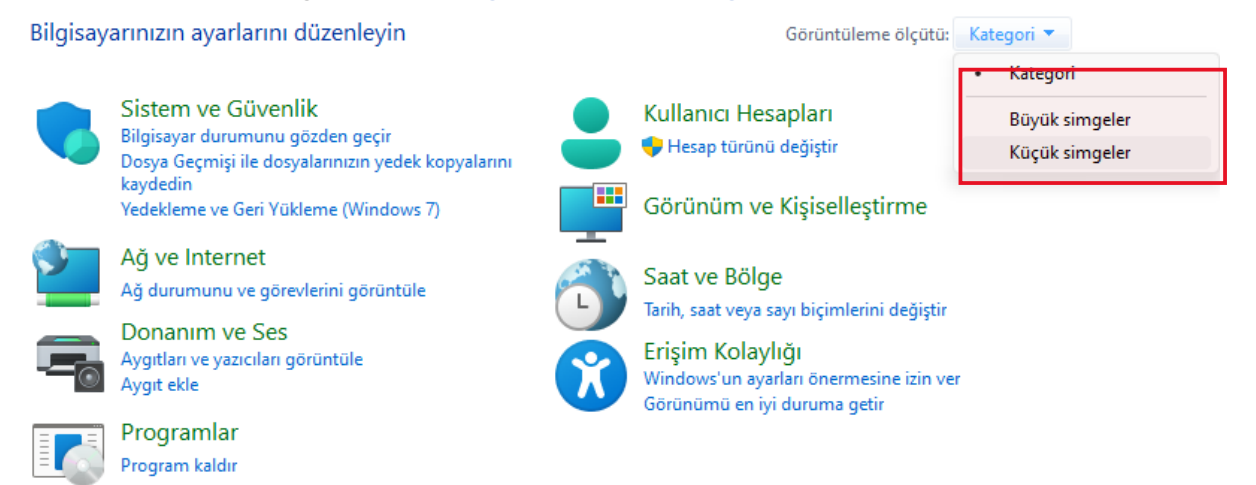

• Aşağıdaki görüntü gelecektir. Burada Java görünmüyorsa ve Programlar ve Özelliklere tıklayıp Java uygulaması yoksa bilgisayarınızda yüklü değil demektir.

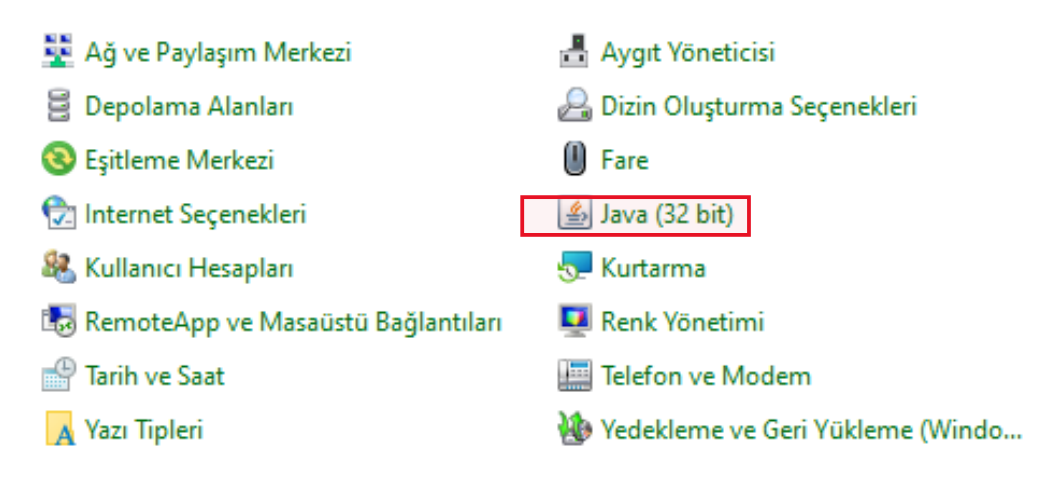

• Bilgisayarınızda Javanın yüklü olmadığından emin olduktan sonra Java kurulumu yapmak için Bilgisayarımızın Sistem Özelliğini bilmemiz gerekiyor. Bunun için Arama kutusuna "Sistem Bilgisi" yazıp tıklayarak "Sistem Türü: x64 veya x32 bilgisine bakarak aşağıdaki linkten indirip kuruyoruz.

• Java Kurulumu (Bilgisayarınızda java kurulu değilse)

32 Bit [Java İndirmek ve Kurmak İçin](https://www.java.com/tr/download/ie_manual.jsp) Tıklayınız [64 Bit Java](https://www.java.com/tr/download/) İndirmek ve Kurmak İçin Tıklayınız

## **JAVA KURULUMUNU YAPTIKTAN SONRA**

#### **Bilgisayarınıza Kurulu Javanın Bit Durumuna Göre Türksat**

**TÜRKSAT E-İmza Uygulamasını aşağıdaki linkten İndirip Kurunuz**

[Linux/](https://www.belgenet.com.tr/statics/BelgenetImzaServisiKurulumDosyalari/Linux/)  Mac OSX/ [Windows/](https://www.belgenet.com.tr/statics/BelgenetImzaServisiKurulumDosyalari/Windows/)  İşletim sisteminize göre son sürümü seçiniz.

- **Windows 32 bit için: [Belgenet\\_Imza.msi](https://www.belgenet.com.tr/statics/BelgenetImzaServisiKurulumDosyalari/Windows/1.0.56/Belgenet_Imza.msi) Tıklayınız**
- **Windows 64 bit için: [Belgenet\\_Imza\\_x64.msi](https://www.belgenet.com.tr/statics/BelgenetImzaServisiKurulumDosyalari/Windows/1.0.56/Belgenet_Imza_x64.msi) Tıklayınız**

İndirdiğiniz dosyaların üzerine çift tıklayarak kurabilirsiniz

# **E-İmzanızı Bilgisayara takıp ;**

<https://ebys.meb.gov.tr/> veya

<https://ebysegitim.meb.gov.tr/> adresine giriş yapıp E-İmzalı Giriş' e tıklayınız. İkinci resimde olduğu gibi İmza isminiz görünecektir.

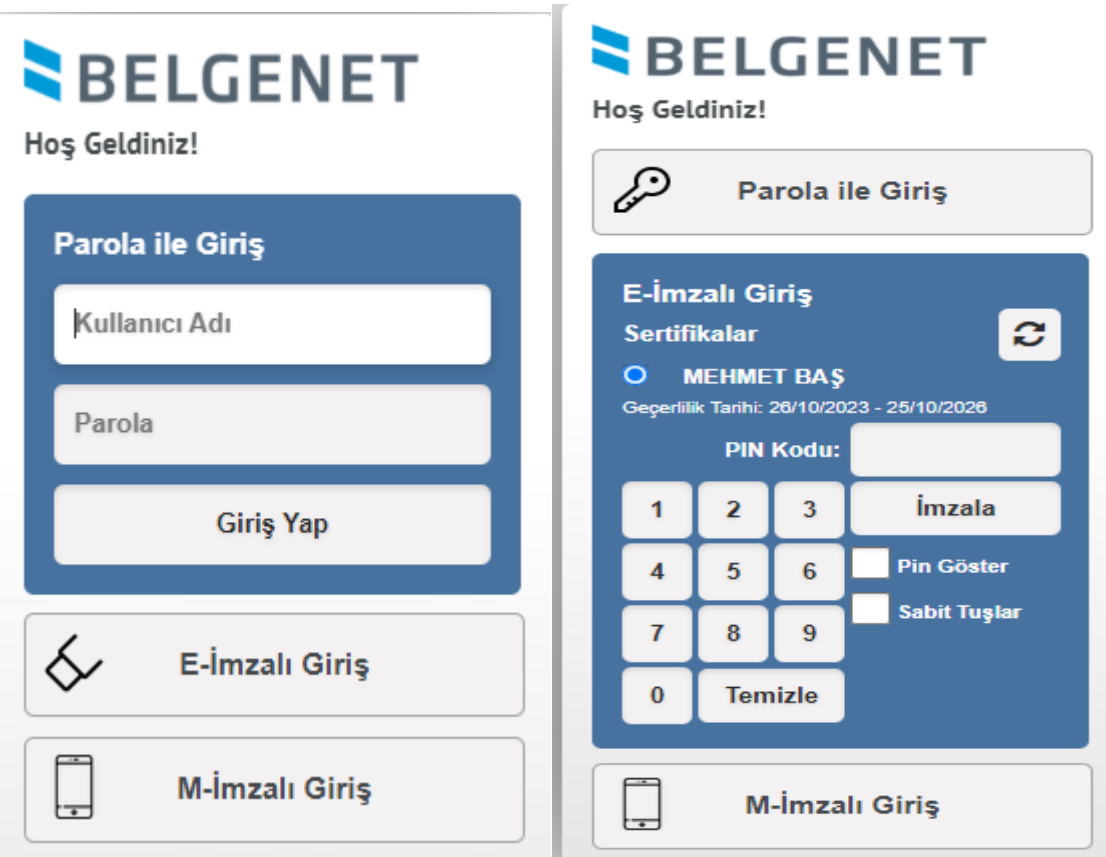

## • Görünmüyorsa;

**AKİS Akıllı Kart Sürücüsü** ve **Kart Okuyucu Sürücüsü**' nü indirip kurunuz. Kamu Sertifikasyon Merkezi Sürücü Yükleme Servisine gitmek için [tıklayınız.](https://kamusm.bilgem.tubitak.gov.tr/islemler/surucu_yukleme_servisi/)

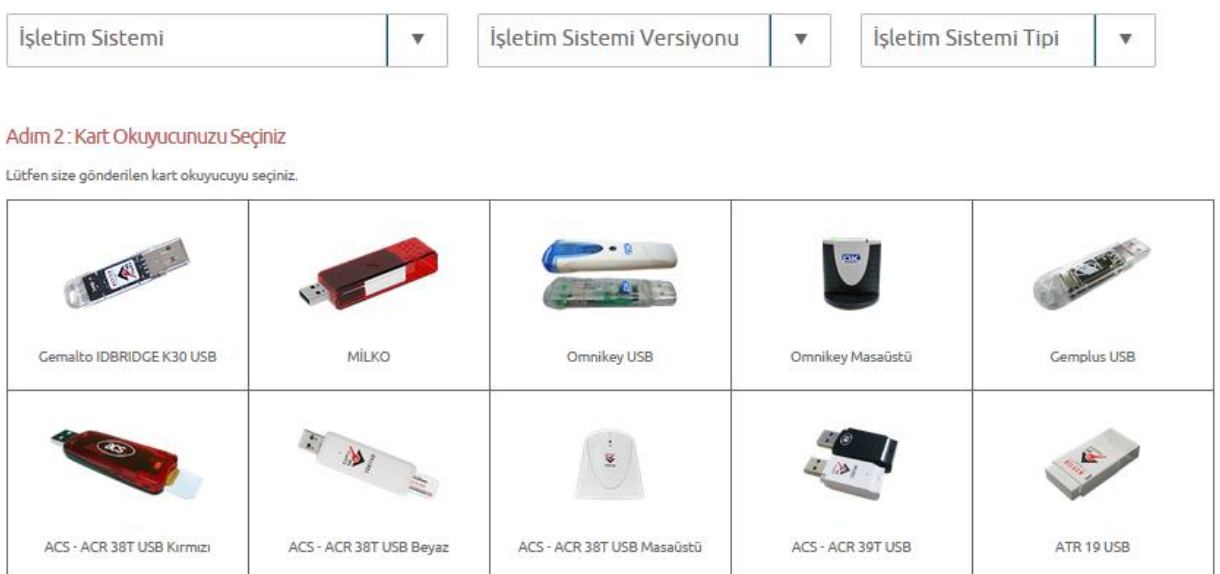

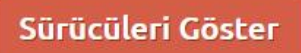

• E-İmza Kontrol:

### <https://localhost:9001/>

- Arama kutusuna "Hizmetler" yazarak "TurksatImza" çalışıyor mu kontrol ediniz.
- Tüm uğraşılarınıza rağmen E-imza görünmüyor ya da imzalayamıyorsanız Virüs programlarınızı pasif hale getirip Java ve Belgenet İmzayı Denetim Masası/ Programlar Özelliklerden kaldırıp tekrar yukarıdaki işlemleri yapınız.

[https://www.vezirkopru.meb.gov.tr](https://www.vezirkopru.meb.gov.tr/)

[https://www.sinifogretmenim.com](https://www.sinifogretmenim.com/)